## Прошивка:

Модем Fibocom L850-GL прошивается по аналогии с Fibocom L860-GL. Разберем пример прошивки модема Fibocom L860-GL и Fibocom L860-GL-16.

Прошивка для Fibocom L850-GL в папке «Firmware L850 18500.5001.00.05.27.30.»

Существует две распространенные версии модуля Fibocom L860-GL. Модель L860GL и L860GL-16. Фото 1 - слева L860GL, справа L860GL-16.

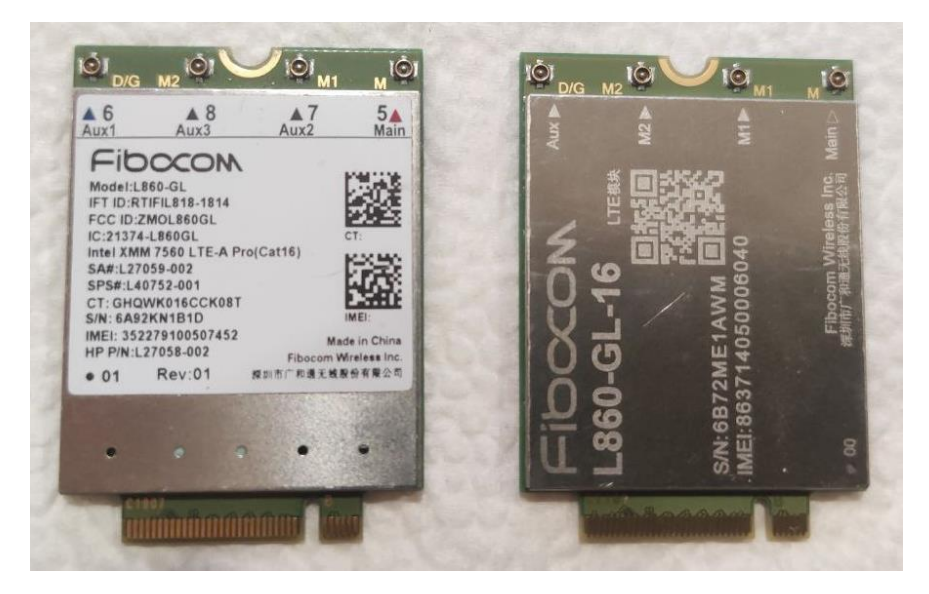

Фото 1 - Изображения модулей Fibocom L860.

Для определения версии модуля запустите терминал. В папке Терминал.

- 1. Определите порт модема. (Фото 2) Диспетчер устройств модемы. На примере COM42.
- 2. Зайдите в Терминал, выберите порт СОМ42 и нажмите «Закрыт». Фото 3.
- 3. Включите галочку DTR, чтобы видеть сообщения от модема.
- 4. Для определения версии модуля введите команду at @hwid: ver hwid get id(6). Если ответ будет 1689 ОК значит версия GL-16, если Error, Значит 860Gl.
- 5. Посмотреть текущую версию на модеме можно командой АТІ8 и/или AT+GTMCFWVER?

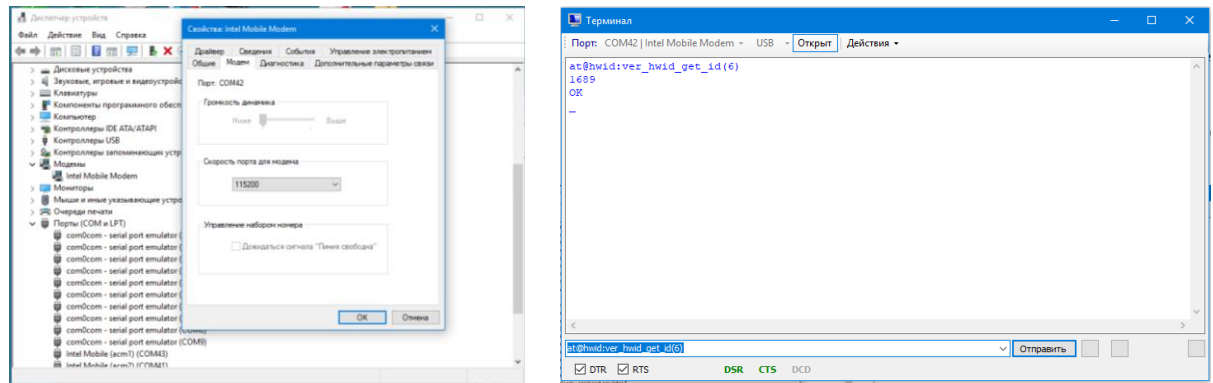

Фото 2- Порт модема

Фото 3 - Терминал

Если нужно только обновить версию прошивки, то запустите «Platform Flash Tool Modem» из папки «Программа для прошивки». Оставьте все настройки по умолчанию.

ИНСТРУКЦИЯ ПО ПРОШИВКЕ И УПРАЛЕНИЮ FIBOCOM 860GL

ЕСЛИ в лальнейшем нужно установить IMEI то лля 860GL-16 нужно выбрать Erase Mode - Full Erase. L860-GL менять параметры не нужно даже если планируете установить IMEI.

Выберите файлы прошивки (Фото 4). Для L860-GL и L860-GL-16 прошивка в папке Firmware L860Gl anf GL-16 18600.5001.00.35.01.57 5026.01.

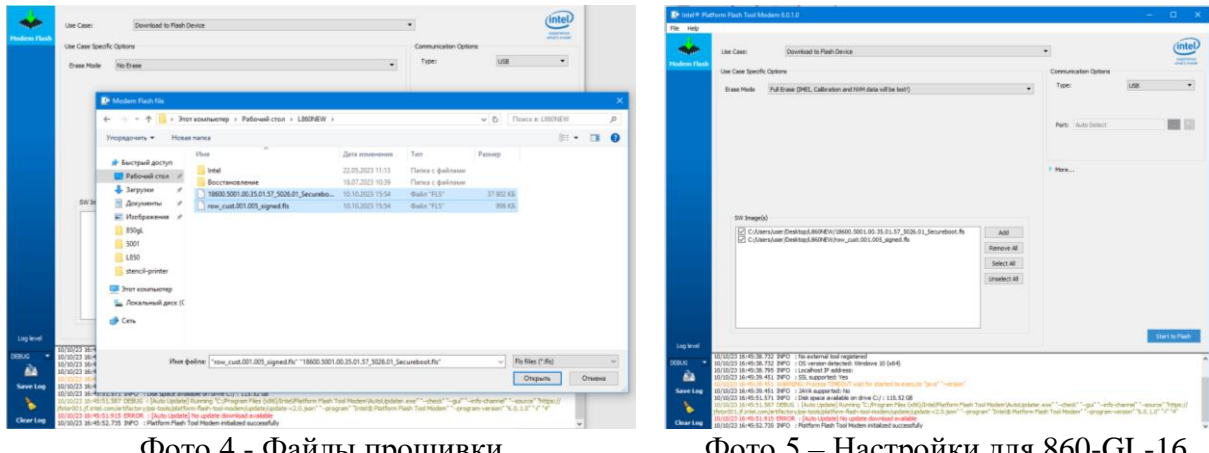

Фото 4 - Файлы прошивки

Фото 5- Настройки для 860-GL-16

Нажмите кнопку «Start to Flash», начнется поиск, после установите модем в USB порт, не отключайте, пока не прошьется.

## Установка IMEI:

- 1. Запустите файл «imei tool.cmd» из папки «change IMEI L860GL + GL-16»
- 2. В открывшемся терминале (Фото 6) введите порт модема (Фото 2)
- 3. Ввелите imei
- 4. Для версии 860-GL ключ 0, для версии 860-GL-16 ключ 1.
- 5. При успешной смене выдаст сообщение: «Operation completed with success.» Фото 7.

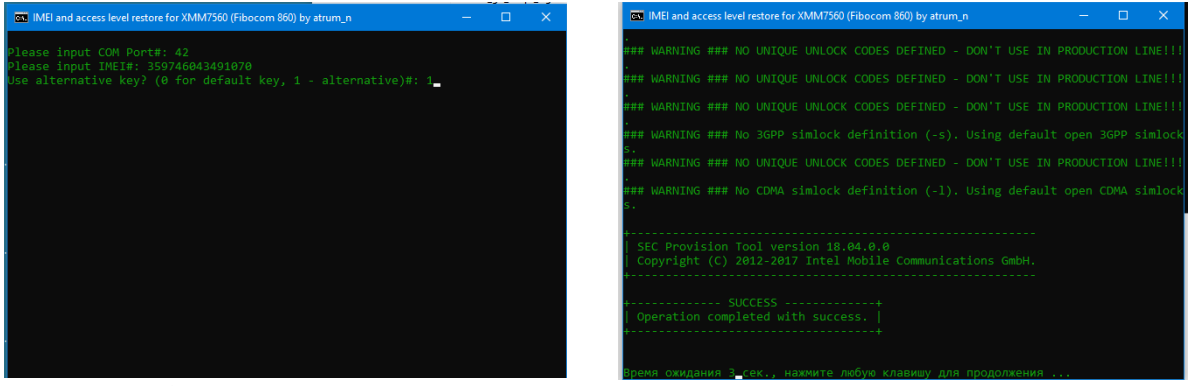

Фото 6 - терминал смены IMEI.

Фото 7 – пример успешного восстановления IMEI.

Для версии L860-GL иногда нужно проделать смену 2 раза.

## Управление частотами:

Запустите терминал и выберите порт. Фото 2 и Фото 3.

Вводите команды в терминал:

Только  $3G - at + xact = 1$ 

ИНСТРУКЦИЯ ПО ПРОШИВКЕ И УПРАЛЕНИЮ FIBOCOM 860GL

Только 4G - at+xact=2

3G+4G, 4G в приоритете - at+xact=4,2

3G+4G, 3G в приоритете at+xact=4,1

Нужные бенды в 4G. Команда at+xact=2,,, далее перечисляем через запятую нужные бэнды, приплюсовав 100: например, для ВЗ пишем 103, В7 пишем 107, В20 - 120

Например, для включения частоты 1800 (band 3) - команда at+xact=2,, 103 (Фото 8) Для частот 1800 (band 3) + 2600 (band 7) - at+xact=2,,,103,107.

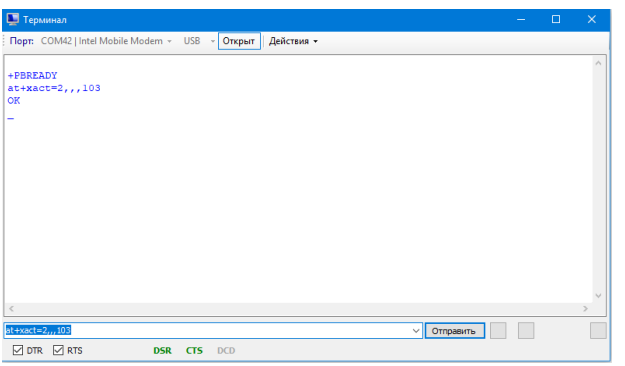

Фото 8 - пример залочки на частоту 1800.

Сброс на параметры по умолчанию - АТ&F

Посмотреть текущую версию на модеме можно командой ATI8 и/или AT+GTMCFWVER?